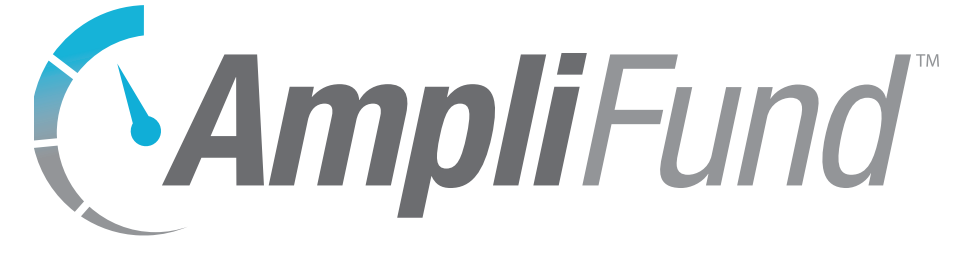

# **Documents User Guide**

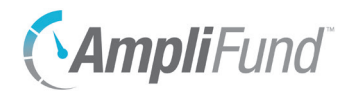

# **Contents**

#### *[Documents Overview](#page-2-0)*

#### **[Document Folders](#page-3-0)**

- [Main System Folders](#page-3-0)
- [How To Add a Folder](#page-4-0)
- [How To Edit a Folder Name](#page-5-0)
- [How To Move a Folder](#page-5-0)
- [How To Delete a Folder](#page-5-0)

#### **[Document Files](#page-6-0)**

- [How To View a Document](#page-6-0)
- [How To Add a Document](#page-6-0)
- [How To Edit a Document](#page-7-0)
- [How To Move a Document](#page-7-0)
- [How To Delete a File](#page-7-0)
- [How To Replace a Document](#page-8-0)
- [How To Download a Document](#page-8-0)

#### **[System-Generated Folders](#page-9-0)**

- [Administrator](#page-9-0)
- [Funds](#page-9-0)
- [Grants](#page-9-0)
- [Individuals](#page-11-0)
- [Organizations](#page-11-0)
- [Projects](#page-11-0)
- [Public](#page-12-0)
- [Staff](#page-12-0)

<span id="page-2-0"></span>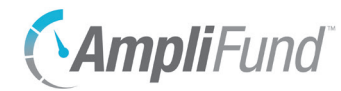

# *Documents Overview*

*Documents* allows users to access all uploaded files from your organization. Users can create folders and upload a variety of supported file types. Users can view folders based on their security roles; Organization Administrators can access all documents.

There is no limit to the number of folders or files you may store in AmpliFund.

<span id="page-3-0"></span>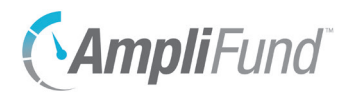

#### Icons

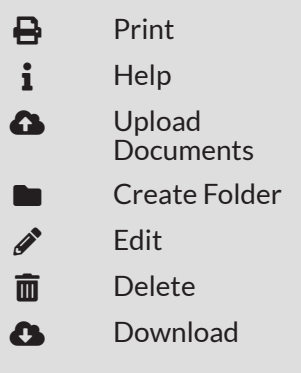

# **Document Folders**

AmpliFund contains system-generated folders that are accessible from *Documents*. Additionally, users can create folders within these main system folders. The *Administrator* and *Public* folders are only accessible from *Documents*; however, the *Funds, Grants, Individuals, Organizations*, *Projects*, and *Staff* folders can be accessed from the fund, grant, individual, organization, project, and staff records, respectively.

The Documents list shows the *Name, Type, Created By, Date Created, Last Modified,* and *File Size* columns by default. There are no other columns available. Each of these columns may be shown, hidden, sorted, or filtered. See the **AmpliFund User Interface Navigation Guide** to learn more about modifying AmpliFund page views.

## Main System Folders

Main system folders can be accessed from the Document section of the left navigation panel.

The Administrator folder and its contents are only visible Organizational Administrators and Executives. Administrator

The Funds folder is visible to Organizational Administrators, Executives, Fund Admin, and Fund Users. This folder contains system-generated folders for fund records that have been added in *Fund Management>Funds*. Users only have access to fund documents if they have access to the fund record. Funds (for clients with the Fund Management module)

> The Grants folder and its contents are visible to all users except Researchers. This folder contains system-generated folders for grant records that have been added in *Grant Management>All Grants*. Additionally, if files are attached to grant-related records, the files will be available in a system-generated folder. For more information, see [System-Generated Folders.](#page-9-1) Users only have access to grant documents if they have access to the grant record. The grant Public folder allows funders and recipients to share documents. Grants

- The Individuals folder and its contents are visible to all users except Researchers. This folder contains system-generated folders for individual and staff records that have been added in *Contacts>Individuals*. Individuals
- The Organizations folder and its contents are visible to all users except Researchers. This folder contains system-generated folders for organization records that have been added in *Contacts>Organizations*. **Organizations**

<span id="page-4-0"></span>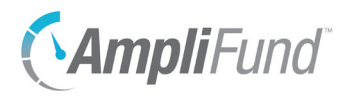

Projects (for clients with the Project Management module)

The Projects folder is visible to Organizational Administrators, Executives, Department Admin, Department Users, Project Admin, and Project Users. This folder contains system-generated folders for project records that have been added in *Project Management>Projects*. Users only have access to project documents if they have access to the project record.

- The Public folder and its contents are visible to all users in the account. Public
	- The Staff folder and its contents are visible to all users except Researchers. This folder contains system-generated folders for staff records that have been added in *Contacts>Staff*. Staff

#### How To Add a Folder

Users can create folders and sub-folders within the main system folders. Folders created on the object record will also appear in *Documents*, and vice versa.

- 1. Open **Documents>folder**.
- 2. Click the **(Create Folder icon)** in the *Icon Bar*.

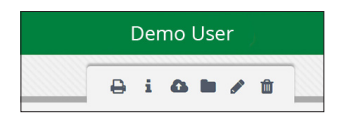

- 3. In the pop-up window, add a folder **Name**.
- 4. Click **Create**.

--OR--

- 1. Open an **object record**, such as a fund, grant, or individual.
- 2. Open the **Tools tab>Documents**.

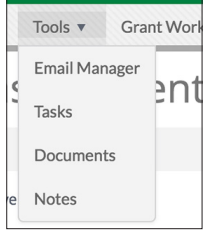

- 3. Click the **(Create Folder icon)** in the *Icon Bar*.
- 4. In the pop-up window, add a folder **Name**.
- 5. Click **Create**.

<span id="page-5-0"></span>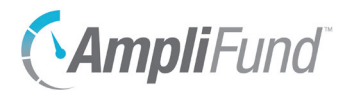

System-generated folder names will automatically update when the parent object's name has been changed.

# **9** Note | How To Edit a Folder Name

Folders can be renamed or moved to a different parent folder.

Prerequisite: Must be a user-created folder.

- 1. Open **Documents>folder**.
- 2. Click the  $\mathscr{P}$  (Edit icon) next to a folder name.

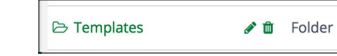

- 3. Update the information as necessary.
- 4. Click **Save**.

#### How To Move a Folder

Folders can be renamed or moved to a different parent folder.

Prerequisite: Must be a user-created folder.

- 1. Open **Documents>folder**.
- 2. Click the  $\mathscr{J}$  (Edit icon) next to a folder name.

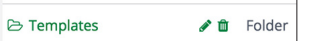

3. In the pop-up window, select a **parent folder** from the *Move To* dropdown.

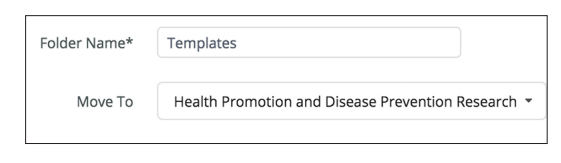

4. Click **Save**.

#### **A** Warning

Deleting a folder will also delete all files and sub-folders contained within the folder. This action cannot be undone.

## How To Delete a Folder

User-created folders may be deleted at any time. System-generated folders are only deleted if the parent object is deleted.

Prerequisite: Cannot contain records that cannot be deleted.

- 1. Open **Documents>folder**.
- 2. Click the  $\overline{m}$  (Delete icon) next to a folder name.

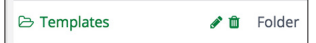

3. In the confirmation pop-up window, enter **DELETE** and click **Delete**.

<span id="page-6-0"></span>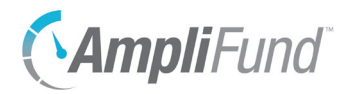

**Documents** Create Folder

#### Icons

**B** Print  $\mathbf{i}$  Help **A** Upload

 $\sum$  Edit **而** Delete **2** Download

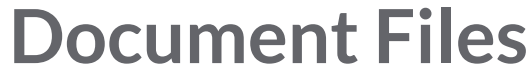

One or more files may be uploaded into a folder at a time. There is no limit to the file size that may be uploaded. Files uploaded to an object's *Tools tab>Documents* will also appear in *Documents*.

The following file types and extensions can be uploaded into AmpliFund.

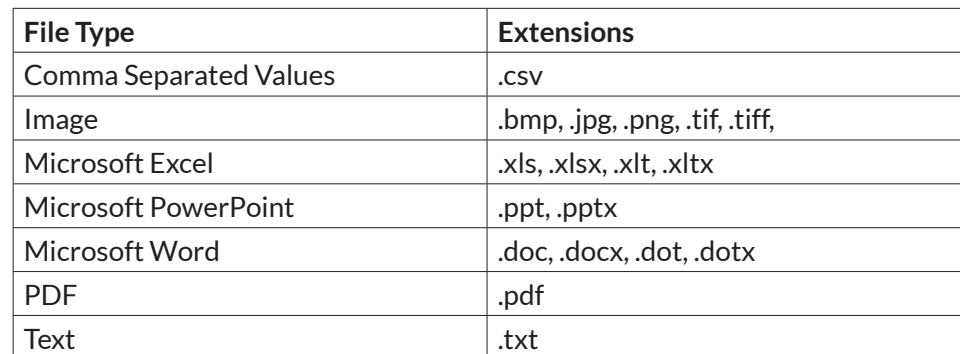

## How To View a Document

1. Open **Documents>folder**.

#### **D** Note

2. Click a **file name**.

#### --OR--

- 1. Open an **object record**, such as a fund, grant, or individual.
- 2. Open the **Tools tab>Documents**.

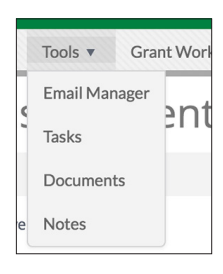

3. Click a **file name**.

## How To Add a Document

There is no limit to the file size that may be uploaded. Files will be added to the current folder being viewed.

- 1. Open **Documents>folder**.
- 2. Click the **(Upload Document icon)** in the *Icon Bar*.

Depending on your browser settings, the document may download automatically.

<span id="page-7-0"></span>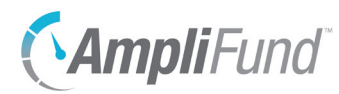

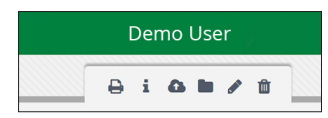

- 3. In the pop-up window, click **Choose a file** to upload file(s) from your computer.
- 4. Click **Upload**.

#### How To Edit a Document

Documents can be renamed, replaced, or moved to a different folder.

- 1. Open **Documents>folder**.
- 2. Click the  $\mathcal P$  (Edit icon) next to a document name.

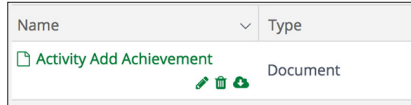

- 3. In the pop-up window, update the information as necessary.
- 4. Click **Save**.

#### How To Move a Document

Documents can be renamed, replaced, or moved to a different folder.

- 1. Open **Documents>folder**.
- 2. Click the  $\mathcal P$  (Edit icon) next to a file name.

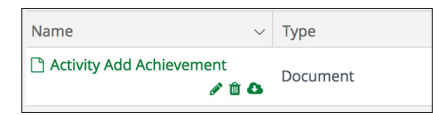

3. In the pop-up window, select a **parent folder** from the *Move To* dropdown.

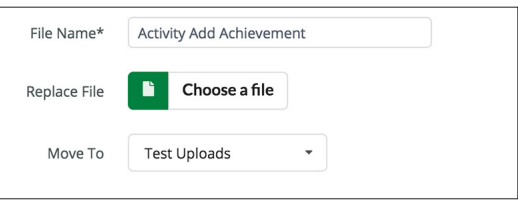

4. Click **Save**.

How To Delete a File

1. Open **Documents>folder**.

<span id="page-8-0"></span>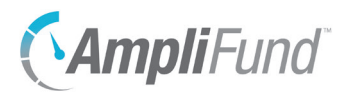

2. Click the  $\overline{m}$  (Delete icon) next to a file name.

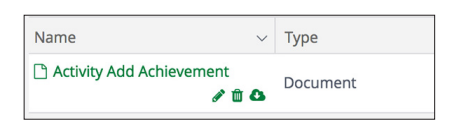

3. In the confirmation pop-up confirmation, click **Delete**.

#### How To Replace a Document

Documents can be renamed, replaced, or moved to a different folder. The document will retain the same name, and the *Last Modified* information will update.

- 1. Open **Documents>folder**.
- 2. Click the  $\mathscr{J}$  (Edit icon) next to a file name.

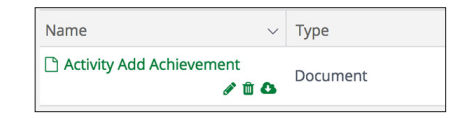

3. In the pop-up window, click **Choose a file** to select a file from your computer.

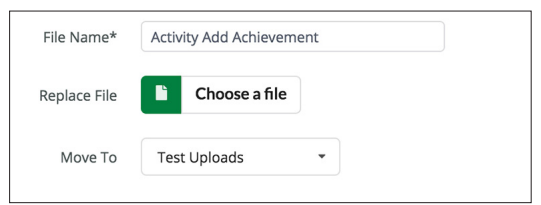

4. Click **Save**.

#### How To Download a Document

- 1. Open **Documents>folder**.
- 2. Click the **(Download icon)** next to a file name.

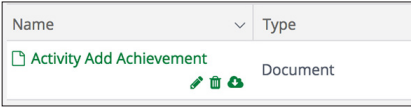

<span id="page-9-0"></span>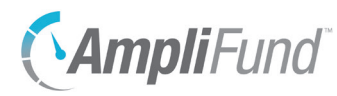

# <span id="page-9-1"></span>**System-Generated Folders**

When files are attached to records in AmpliFund, corresponding folders are automatically created by the system in *Documents*.

## Administrator

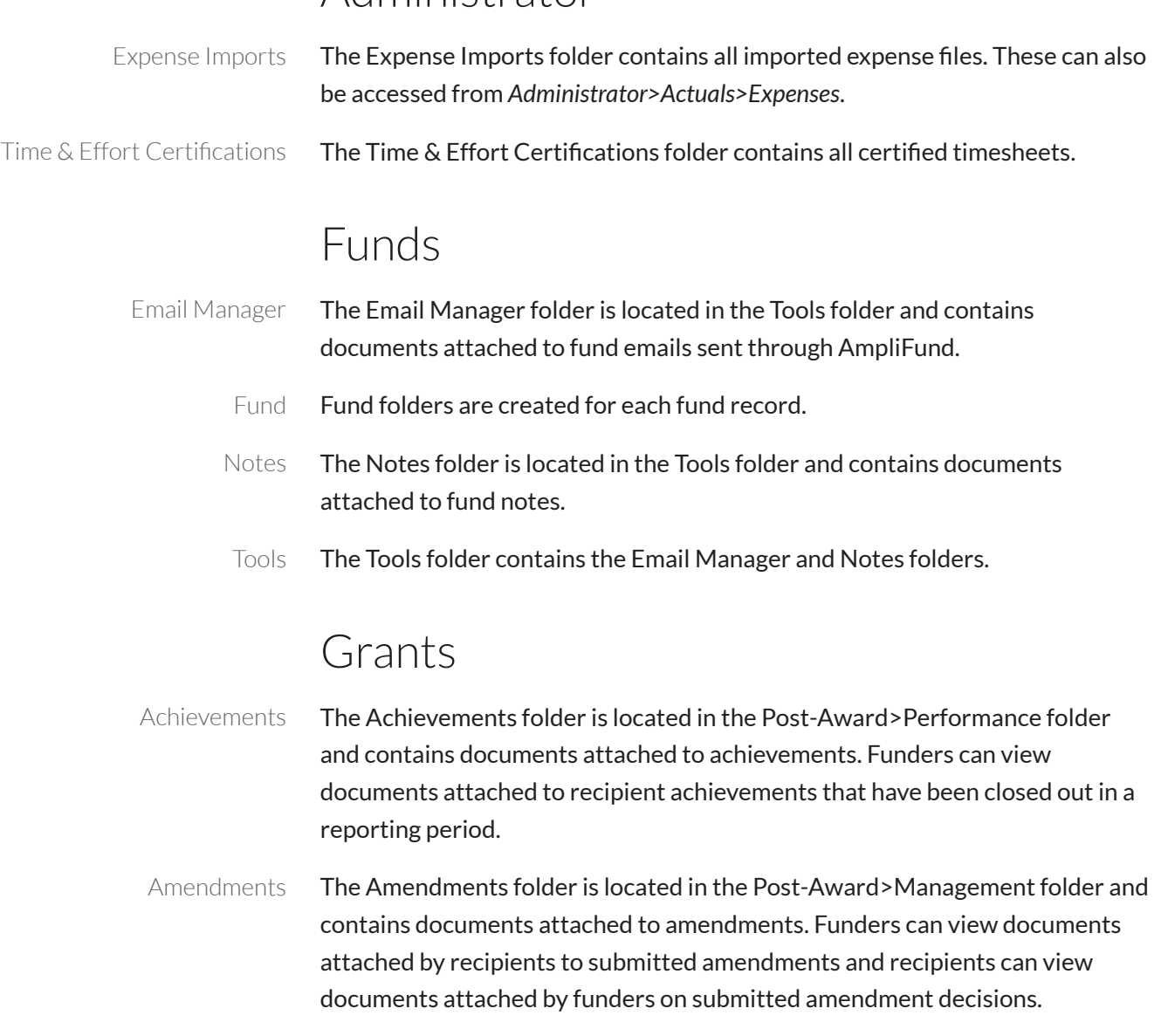

- The Budget folder is located in the Post-Award>Financial folder and contains documents attached to post-award budget line items. Budget
- The Cash Flow folder is located in the Post-Award folder and contains the Payment Requests, Payment Authorizations, and Cash Receipts folders. Cash Flow
- The Cash Receipts folder is located in the Post-Award>Cash Flow folder and Cash Receipts

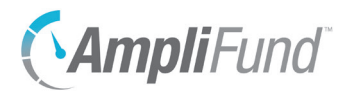

contains documents attached to cash receipts.

- The Custom folder contains documents attached to custom forms (for clients with Advanced Data Collection). Custom
- The Email Manager folder is located in the Post-Award>Tools folder and contains documents attached to grant emails sent through AmpliFund. Email Manager
	- The Expenses folder is located in the Post-Award>Financial folder and contains documents attached to expenses. Funders can view documents attached to recipient expenses that have been closed out in a reporting period. Expenses
	- The Financial folder is located in the Post-Award folder and contains the Budget and Expenses folders. Financial
		- Grant folders are created for each grant record. Grant
- The Management folder is located in the Post-Award folder and contains the Reporting Periods, Tracking Periods, and Amendments folders. Management
	- The Notes folder is located in the Post-Award>Tools folder and contains documents attached to grant notes. Notes
- The Payment Authorizations folder is located in the Post-Award>Cash Flow folder and contains documents attached to payment authorizations. Payment Authorizations
	- The Payment Requests folder is located in the Post-Award>Cash Flow folder and contains documents attached to payment requests. Funders can view documents attached by recipients to submitted payment requests and recipients can view documents attached by funders on submitted payment request responses. Payment Requests
		- The Performance folder is located in the Post-Award folder and contains the Performance Plan and Achievements folders. Performance
	- The Performance Plan folder is located in the Post-Award>Performance folder and contains documents attached to post-award performance goals. Funders can view and/or edit documents attached by recipients, depending on permission settings. Performance Plan
		- The Pre-Award folder contains the Submission Performance Plan and Submission Budget folders. Pre-Award
		- The Post-Award folder contains the Financial, Performance, Cash Flow, and Management folders. Post-Award
			- The Public folder is created by default. Items in this folder can be viewed by Public

<span id="page-11-0"></span>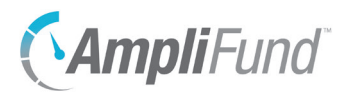

any user with access to the grant, including funders and recipients.

- The Reporting Periods folder is located in the Post-Award>Management folder and contains documents attached to reporting periods. Funders can view documents attached by recipients to submitted reporting periods. Reporting Periods
- The Submission Budget folder is located in the Pre-Award folder and contains documents attached to submission line items. Submission Budget
- The Submission Performance Plan folder is located in the Pre-Award folder and contains documents attached to submission goals. Submission Performance Plan
	- The Tools folder is located in the Post-Award folder and contains the Email Manager and Notes folders. Tools

The Tracking Periods folder is located in the Post-Award>Management folder and contains documents attached to tracking periods. Tracking Periods

## Individuals

- The Email Manager folder is located in the Tools folder and contains documents attached to individual emails sent through AmpliFund. Email Manager
	- Individual folders are created for each individual contact record. Individual
		- The Notes folder is located in the Tools folder and contains documents attached to individual notes. Notes
		- The Tools folder contains the Email Manager and Notes folders. Tools

#### Organizations

- The Email Manager folder is located in the Tools folder and contains documents attached to organization emails sent through AmpliFund. Email Manager
	- Organization folders are created for each organization contact record. Organization
		- The Notes folder is located in the Tools folder and contains documents attached to organization notes. Notes
		- The Tools folder contains the Email Manager and Notes folders. Tools

#### Projects

The Email Manager folder is located in the Tools folder and contains Email Manager

<span id="page-12-0"></span>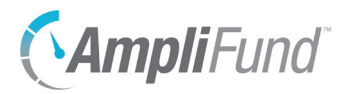

documents attached to project emails sent through AmpliFund.

- Project Project folders are created for each project record.
- Notes The Notes folder is located in the Tools folder and contains documents attached to project notes.
- Tools The Tools folder contains the Email Manager and Notes folders.

#### Public

Public The Public folder and its contents are visible to all users in the account.

#### **Staff**

- Email Manager The Email Manager folder is located in the Tools folder and contains documents attached to staff emails sent through AmpliFund.
	- Staff Staff folders are created for each staff record. Staff folders will also be created if individuals are converted to staff.
	- Notes The Notes folder is located in the Tools folder and contains documents attached to staff notes.
	- Tools The Tools folder contains the Email Manager and Notes folders.